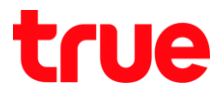

## **การล็อคอินเข้าหน้าจอการตั้งค่า True IoT Pocket WiFi Smart1**

- 1. ที่ด้านหลังอุปกรณ์**True IoT Pocket WiFi Smart1** จะมีสติ๊กเกอร์แจ้งข้อมูลการเชื่อมต่อ ประกอบด้วย
	- SSID : ชื่อสัญญาณ Wi-Fi ที่แสดง เช่น True\_IoT\_Pocket\_WiFi\_xxxx (ค่าเริ่มต้นจากโรงงาน)
	- WiFi Key : รหัสผ่านของ Wi-Fi (ค่าเริ่มต้นจากโรงงาน)

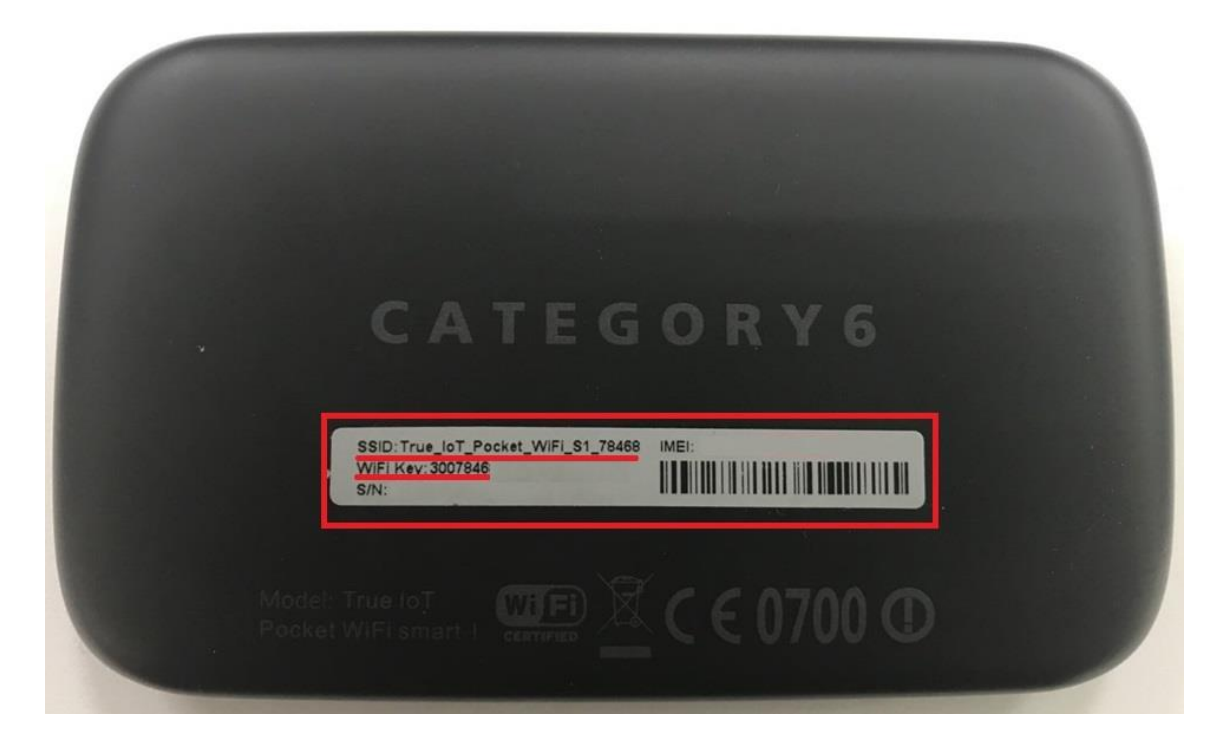

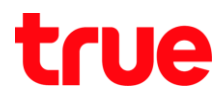

2. น าอุปกรณ์เชื่อมต่อ **Wi-Fi** กับ True IoT Pocket WiFi Smart1

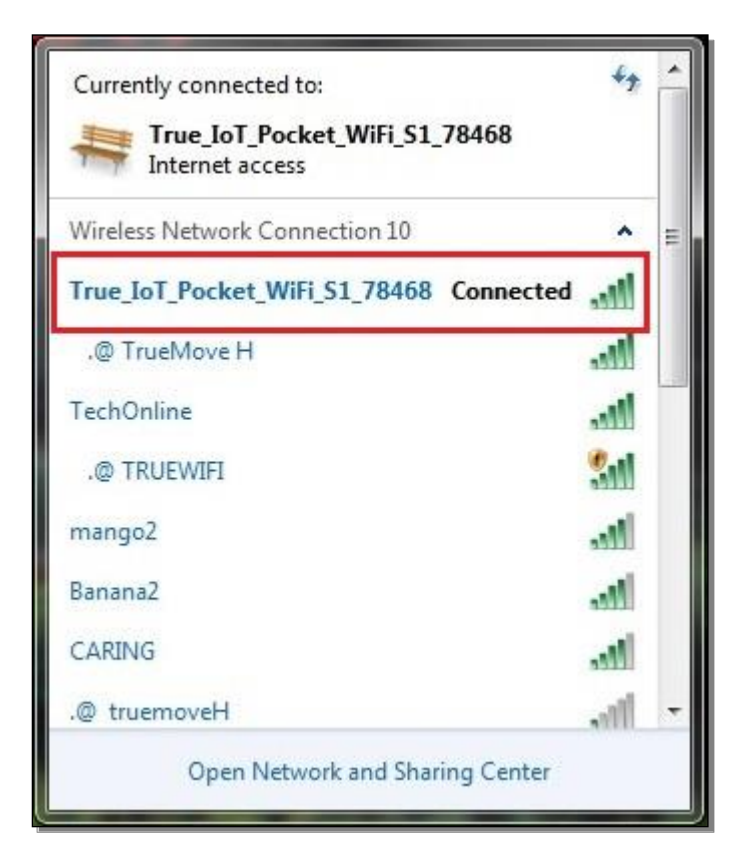

3. เปิดเว็บบราวเซอร์ เช่น IE หรือ Google Chrome (ตัวอย่างใช้ Google Chrome)

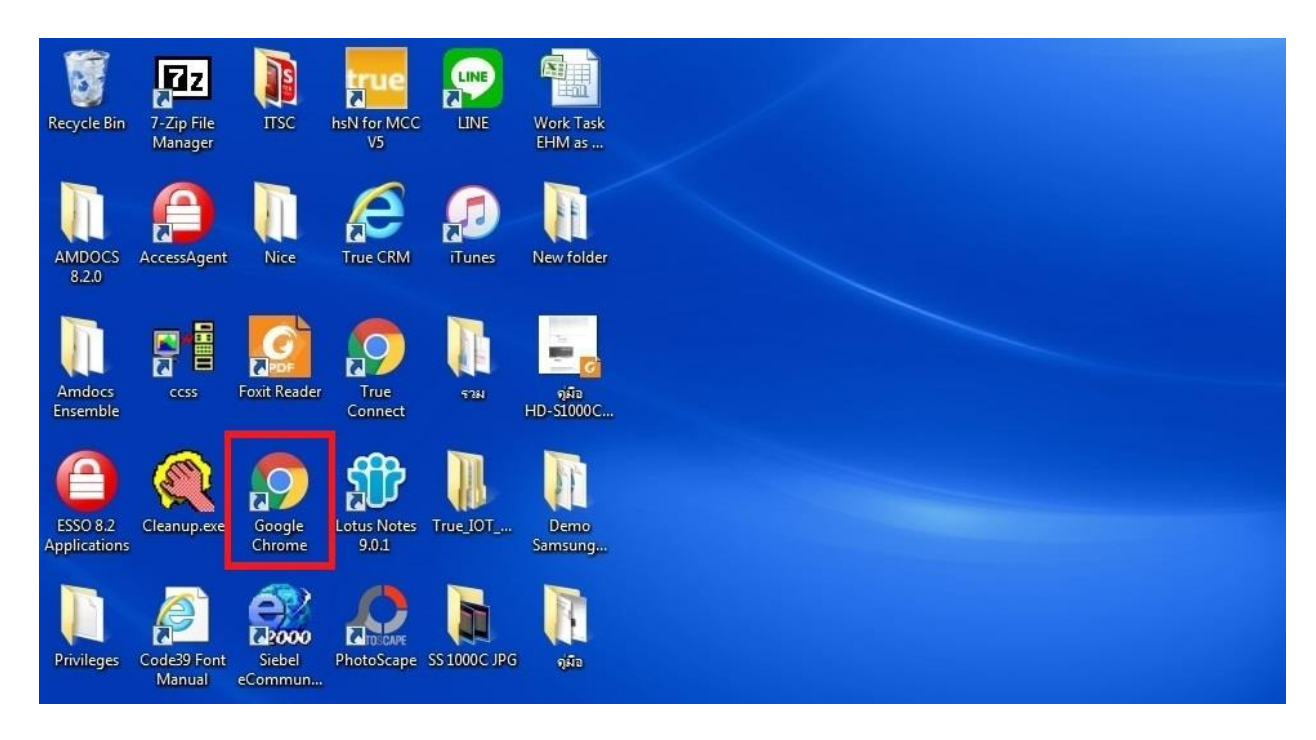

TRUE CORPORATION PUBLIC COMPANY LIMITED **18 TRUE TOWER, RATCHADAPHISEK ROAD,** HUAI KHWANG, BANGKOK10310 THAILAND **WWW.TRUECORP.CO.TH** 

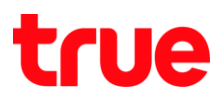

4. พิมพ์ที่อยู่เว็บไซต์ (URL) คือ 192.168.0.1 จากนั้นกด **Enter**

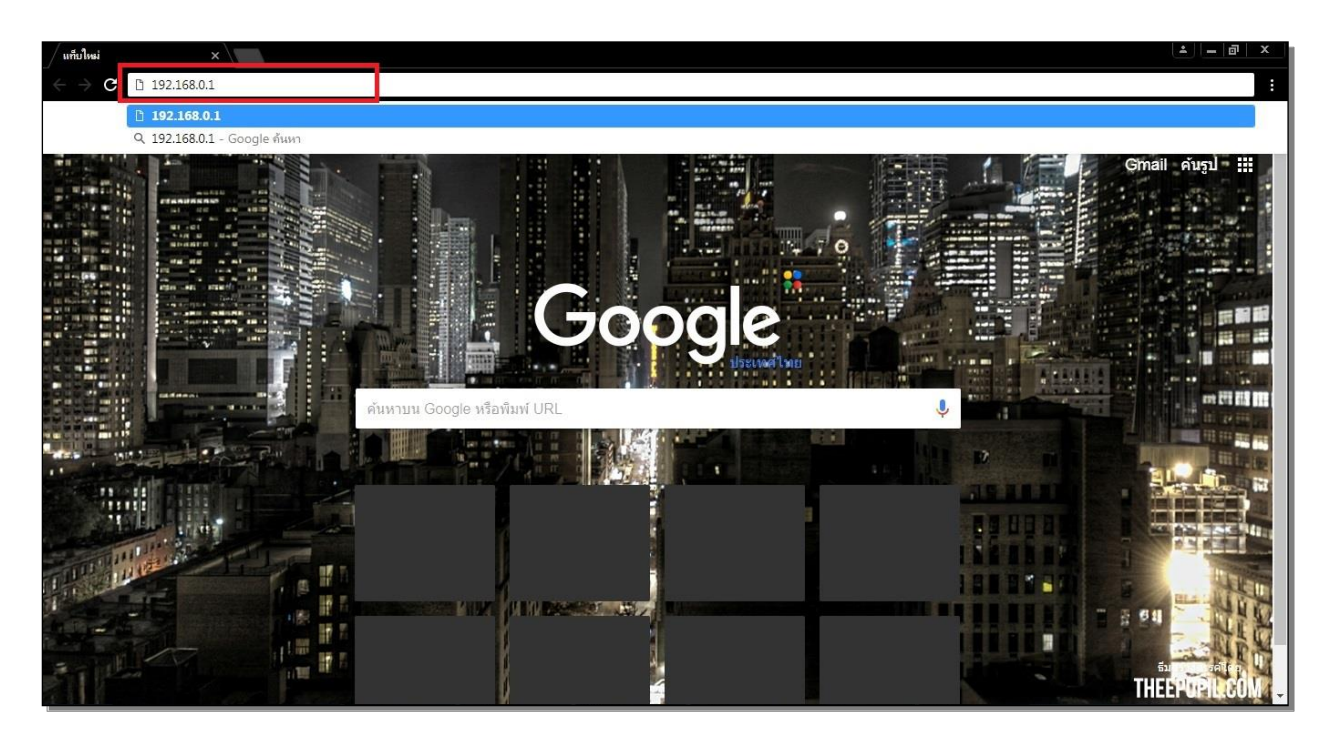

5. รอสักครู่ จะปรากฏ **หน้าจอล็อคอิน (Login Page)**

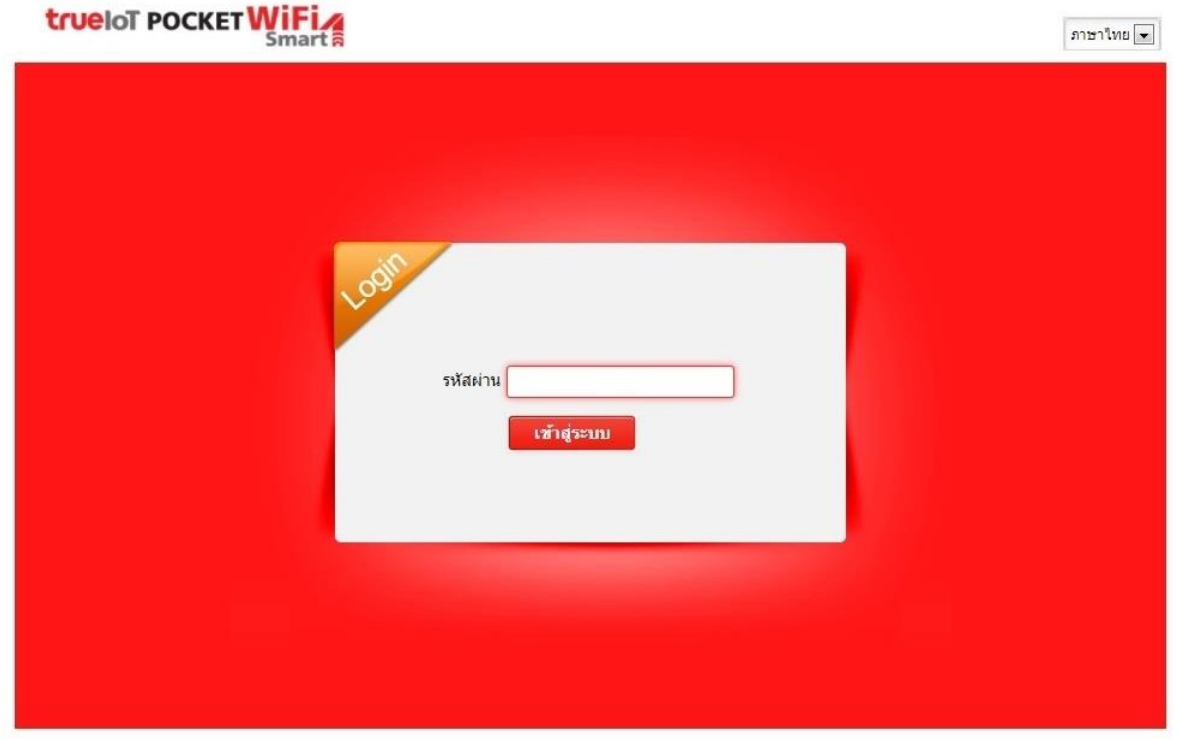

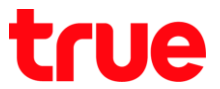

6. สังเกตที่มุมบนขวามือ จะมีตัวเลือกส าหรับเปลี่ยนภาษาการตั้งค่า, สามารถเลือกได้ทั้ง **ภาษาไทย** และ **English**

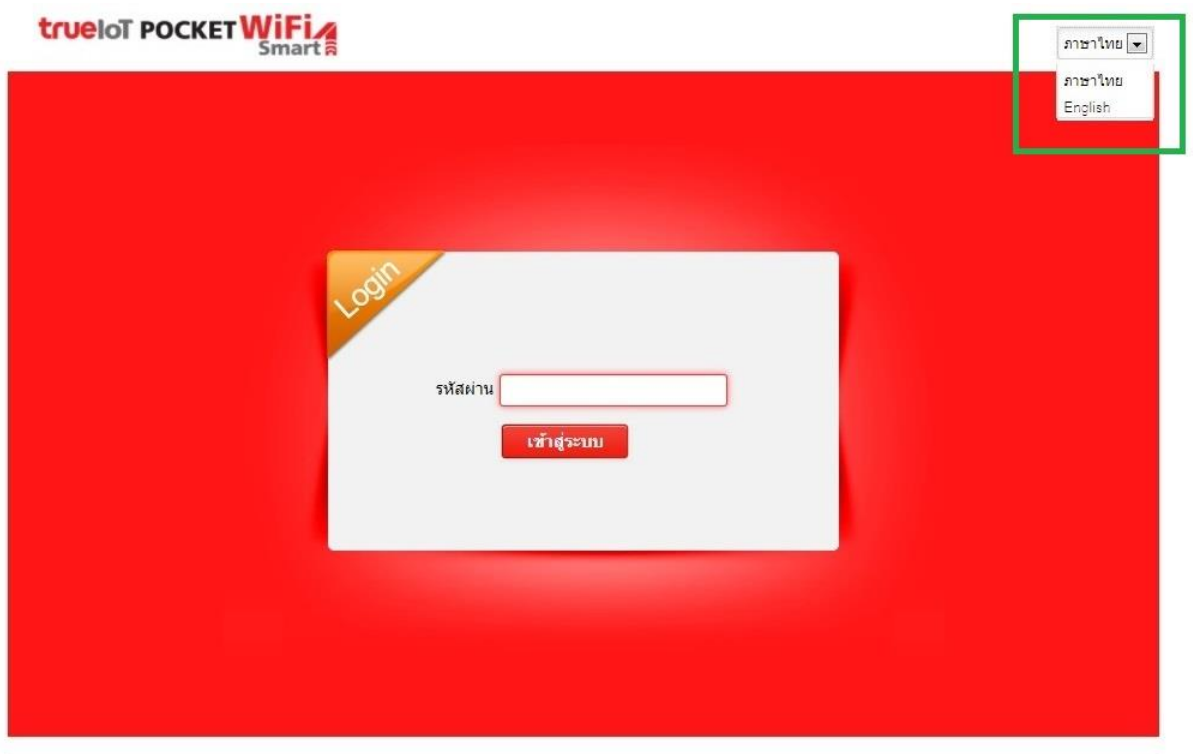

7. การลงชื่อเข้าใช้ : กรอก รหัสผ่าน (Password) = password จากนั้นกดปุ่ม **เข้าสู่ระบบ (Login)**

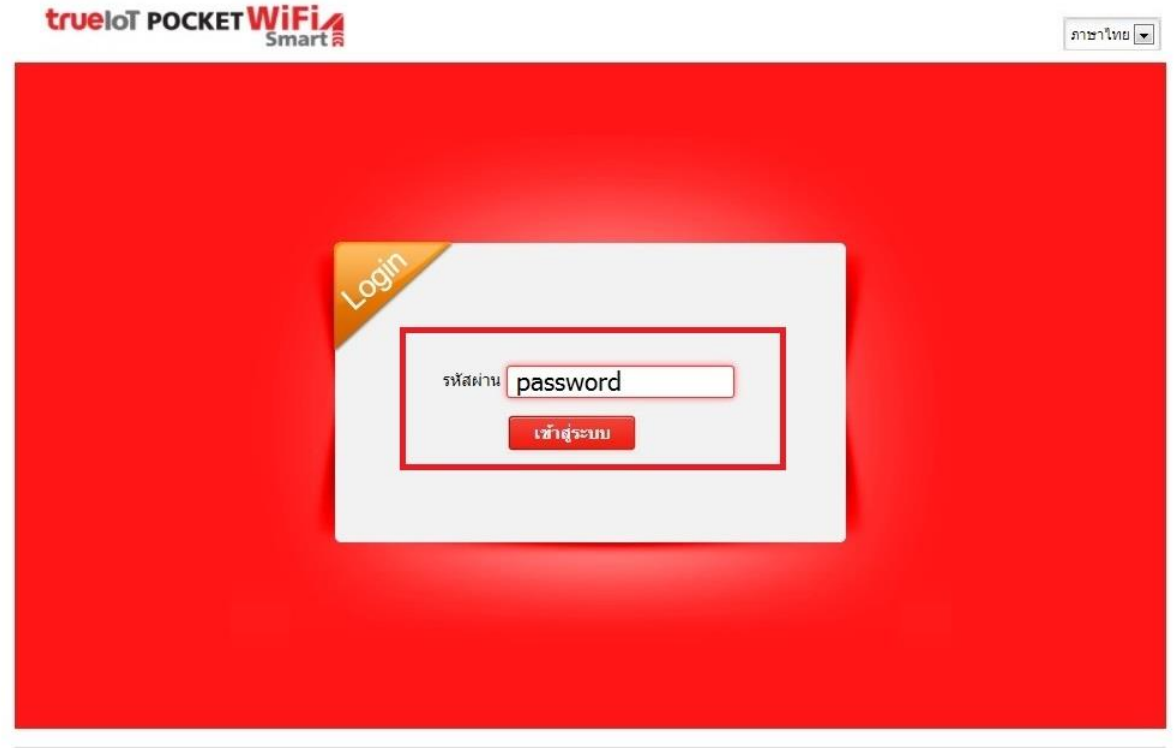

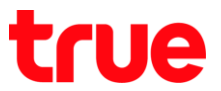

8. เมื่อ Login ส าเร็จ จะพบ **หน้าจอการตั้งค่า (Configuration Page)** ของ True IoT Pocket WiFi Smart1 โดยอยู่แถบ **หน้าแรก (Home)**

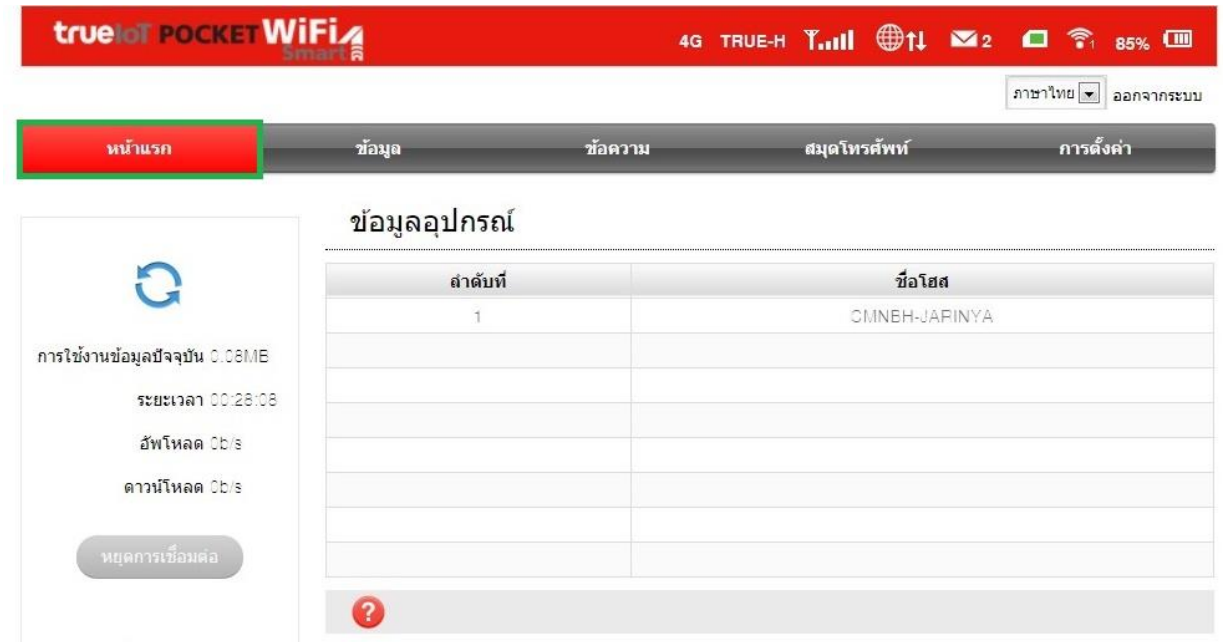

## 9. โดย **หน้าแรก (Home)** ประกอบด้วย

- 9.1. **มุมบนขวามือ** : แสดงข้อมูลสถานะการเชื่อมต่อต่างๆ
- 9.2. **แถบซ้ายมือ** : แสดงปริมาณข้อมูล, ระยะเวลาในการเชื่อมต่อ, และความเร็วในการอัพโหลด ดาวน์โหลด, และปุ่มเชื่อมต่อ – ตัดการเชื่อมต่อ
- 9.3. **ข้อมูลอุปกรณ์ (Device Information)** : แสดงข้อมูลอุปกรณ์ที่เชื่อมต่อกับ True IoT Pocket WiFi Smart1

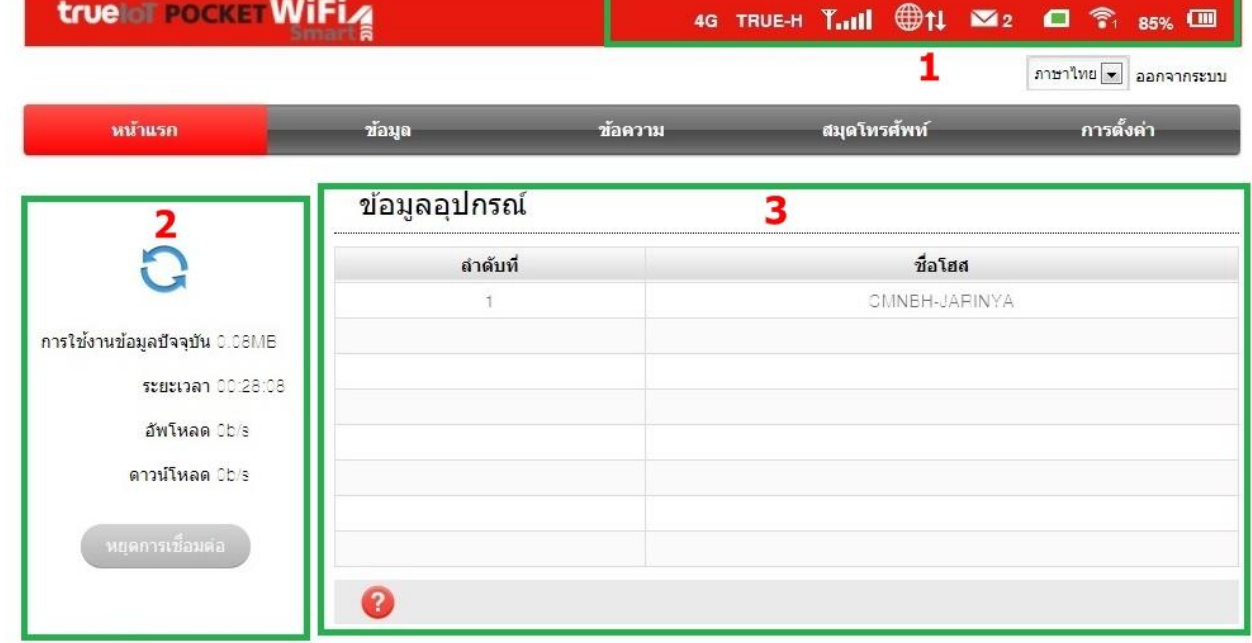

TRUE CORPORATION PUBLIC COMPANY LIMITED **18 TRUE TOWER, RATCHADAPHISEK ROAD,** HUAI KHWANG, BANGKOK10310 THAILAND **WWW.TRUECORP.CO.TH** 

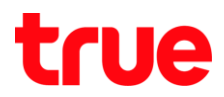

10.ถ้าต้องการ ออกจากระบบ : มุมบนขวามือ คลิกที่ **ออกจากระบบ (Logout)**

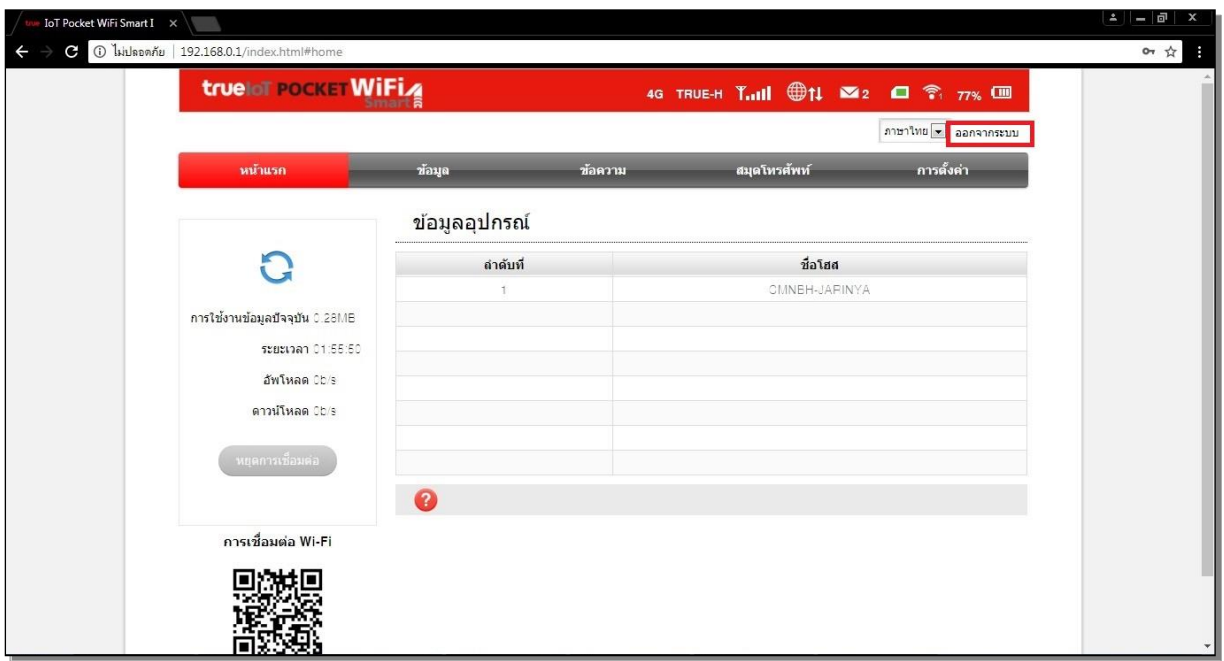

11. จะปรากฎหน้าจอ pop up ยืนยัน (Confirm) เลือก **ใช่ (Yes)**

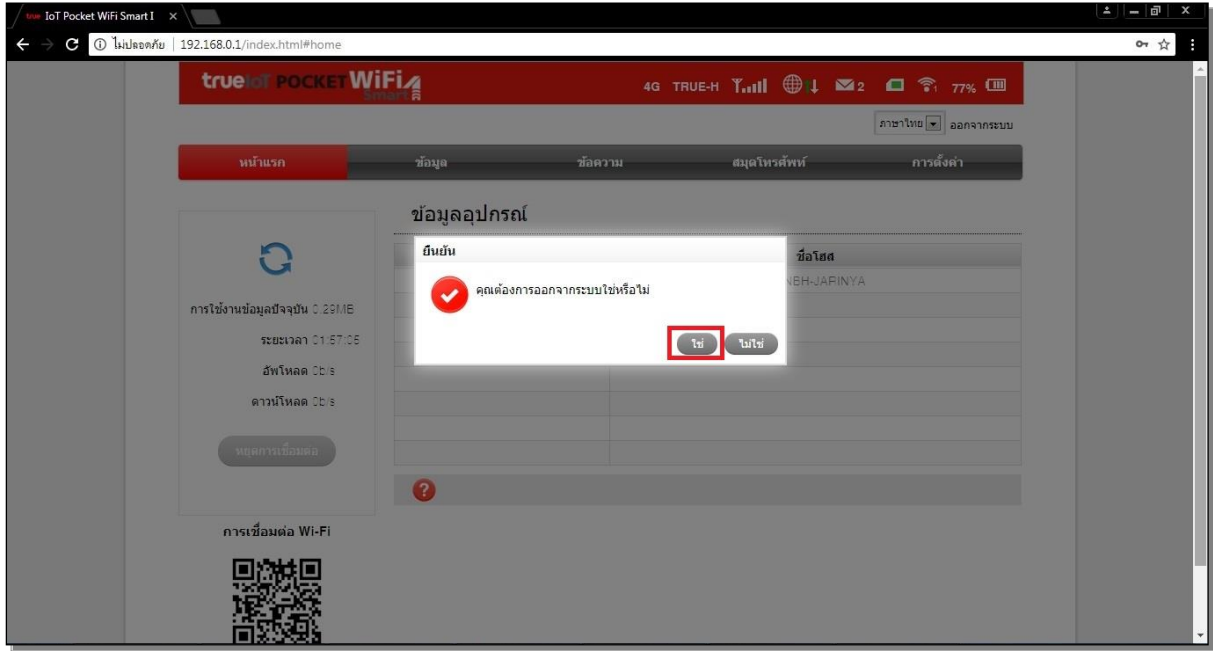

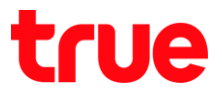

12. เมื่อออกจากระบบส าเร็จ ที่หน้าจอจะกลับมา **หน้าจอล็อคอิน (Login Page)** อีกครั้ง

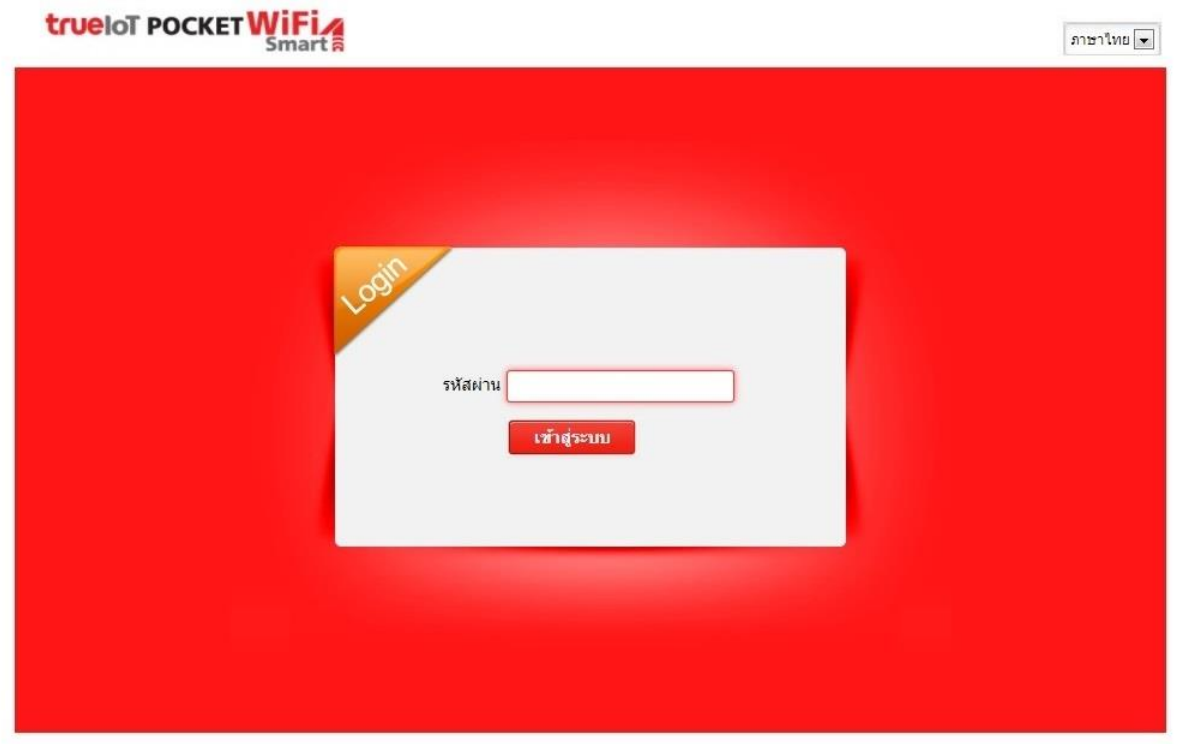